# **REALIZAR MATRÍCULA CURRICULAR – LATO SENSU**

#### Perfil responsável: **Coordenador de curso** Caminho: **Portal Coordenador Lato Sensu > Matrículas > Efetuar Matrícula em Turma**

# **Tela 01: Visão geral do Portal Coordenador Lato Sensu.**

Selecionar a funcionalidade "Efetuar Matrícula em Turma".

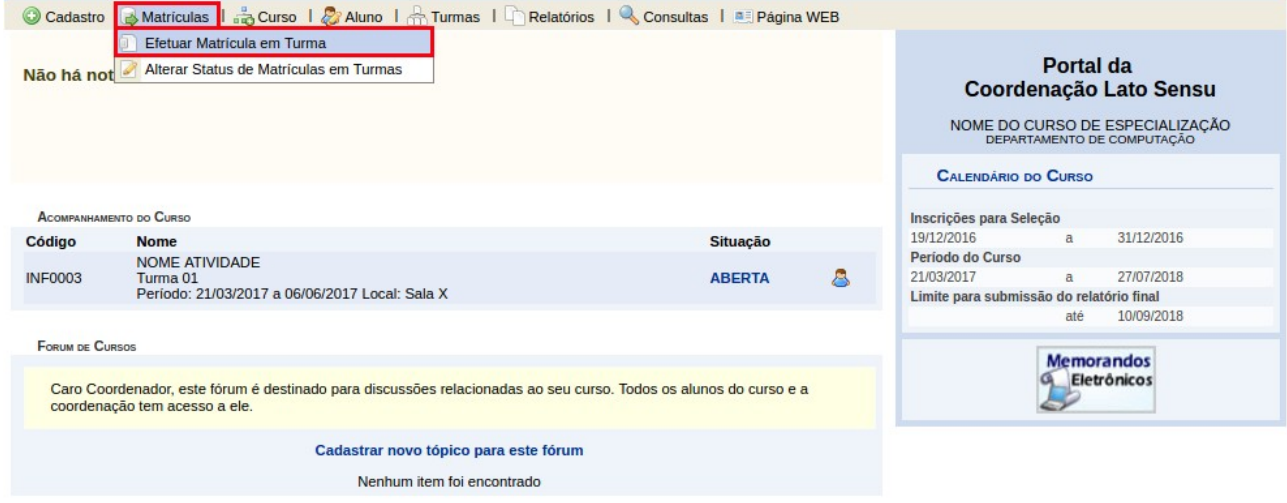

## **Tela 02: Selecionar Modalidade de Matrícula.**

Essa etapa serve para selecionar se será realizada a matrícula individualmente ou por turma de entrada. Geralmente é indicado que seja realizada a matrícula por turma e que a individual seja utilizada apenas caso a por turma seja inviável.

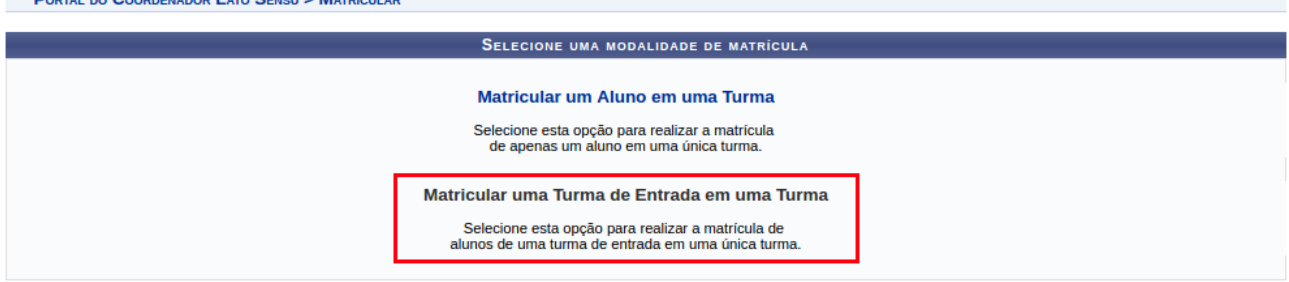

# **Tela 03: Informar Dados para a Matrícula.**

Informar dados para a matrícula por turma. Há um campo para especificar a **Turma de Entrada** e outro para selecionar a **Turma** desejada. Ao selecionar, aparecerá uma lista de discentes da turma, podendo escolher individualmente ou todos, como ilustrado logo abaixo.<br>PORTAL DO COORDENADOR LATO SENSU > MATRICULAR

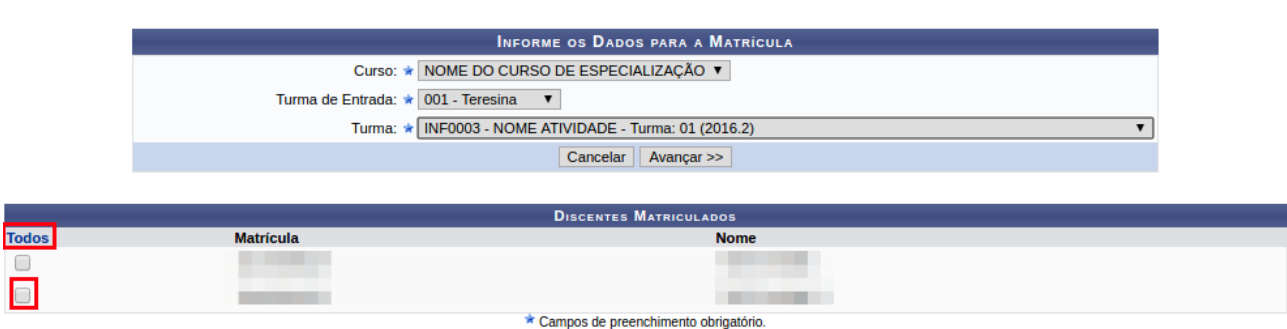

### **Tela 04: Confirmar Matrícula.**

Nessa etapa os discentes selecionados são exibidos e há uma breve descrição da turma selecionada. Para avançar deve-se clicar em "Confirmar".

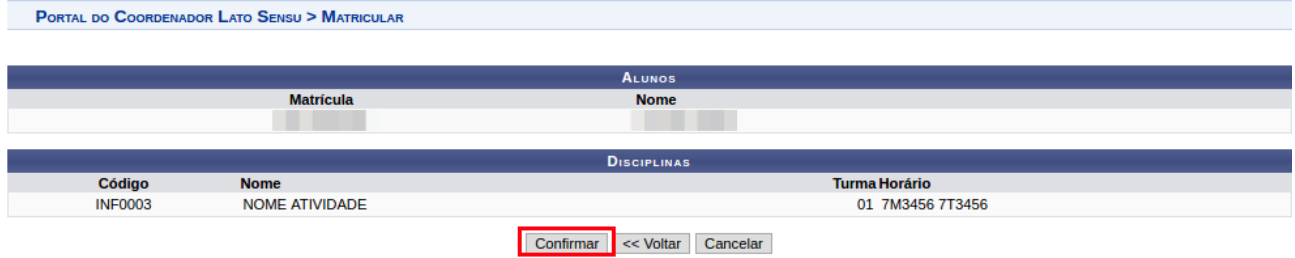

#### **Tela 05: Verificar mensagem de retorno.**

Por fim, deve-se verificar se uma mensagem de sucesso é exibida.

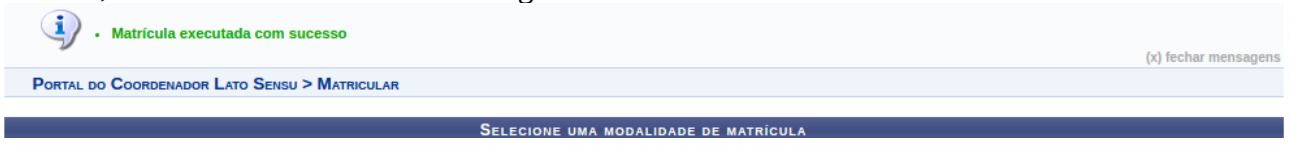

Pronto, a matrícula foi realizada com sucesso. Logo abaixo apresentarei a outra forma de realizar matrículas curriculares, de forma individual.

#### **Tela 06: Matricular um Aluno em uma Turma.**

Selecione a opção "Matricular um Aluno em uma Turma".<br>PORTAL DO COORDENADOR LATO SENSU > MATRICULAR

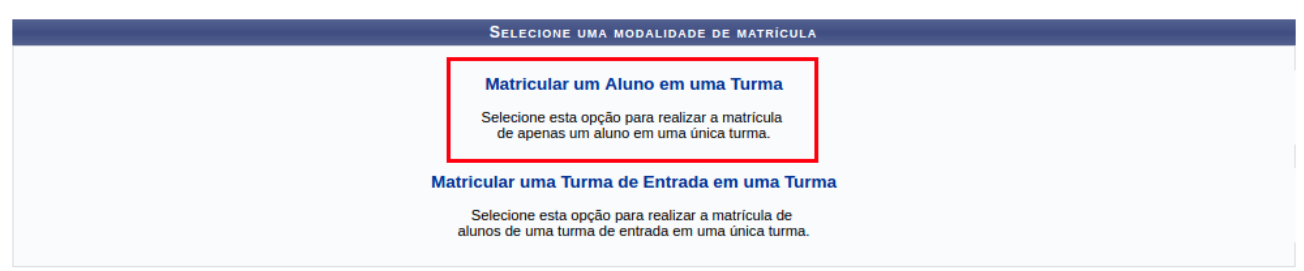

#### **Tela 07: Informar Dados para a Matrícula.**

Digite o nome ou matrícula do discente a ser matriculado e em seguida a referida turma. Por fim, clique em "Avançar >>".

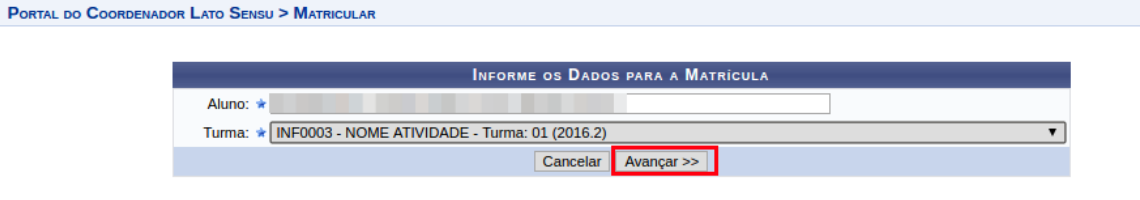

\* Campos de preenchimento obrigatório.

#### **Tela 08: Confirmar Dados e efetuar a Matrícula.**

Essa etapa permite que os dados da matrícula sejam verificados antes de realizar a matrícula.<br>PORTAL DO COORDENADOR LATO SENSU > MATRICULAR

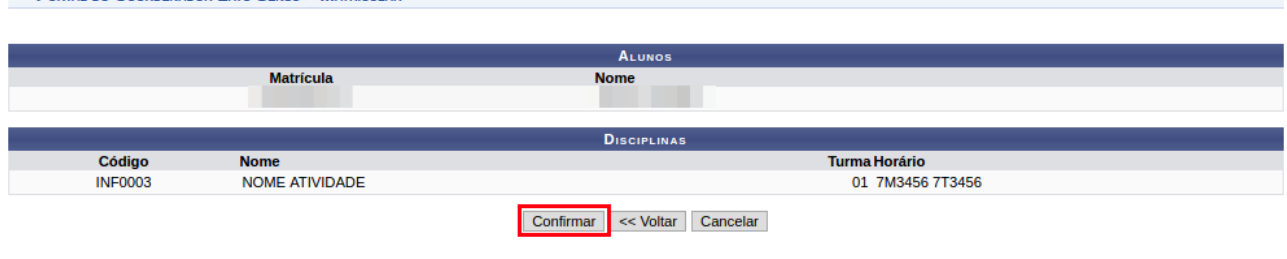

## **Tela 09: Verificar mensagem de retorno.**

Por fim, deve-se verificar se uma mensagem de sucesso é exibida. Nessa modalidade de matrícula também é possível gerar o atestado de matrícula do aluno clicando no botão "Gerar Atestado".

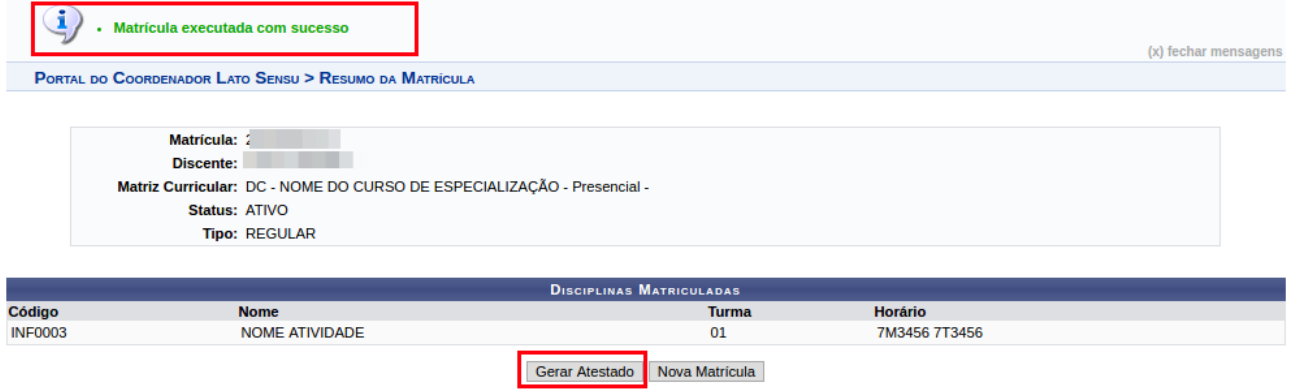

#### O atestado é apresentado da seguinte forma:

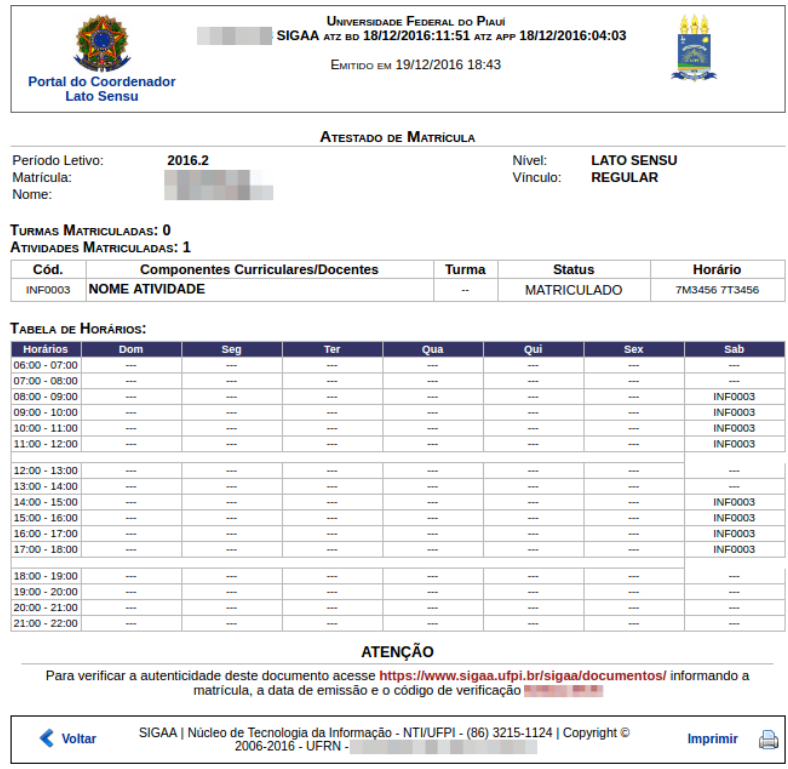